## **CARSI** 用户资源访问指南(**EPS** 数据平台版)

2022 年 8 月 29 日

- 1. 使用非校园 IP 地 址 打 开 浏 览 器 , 访 问 EPS 数 据 平 台 网 站 https://www.epsnet.com.cn
- 2. 点击 EPS 数据平台进行登录。

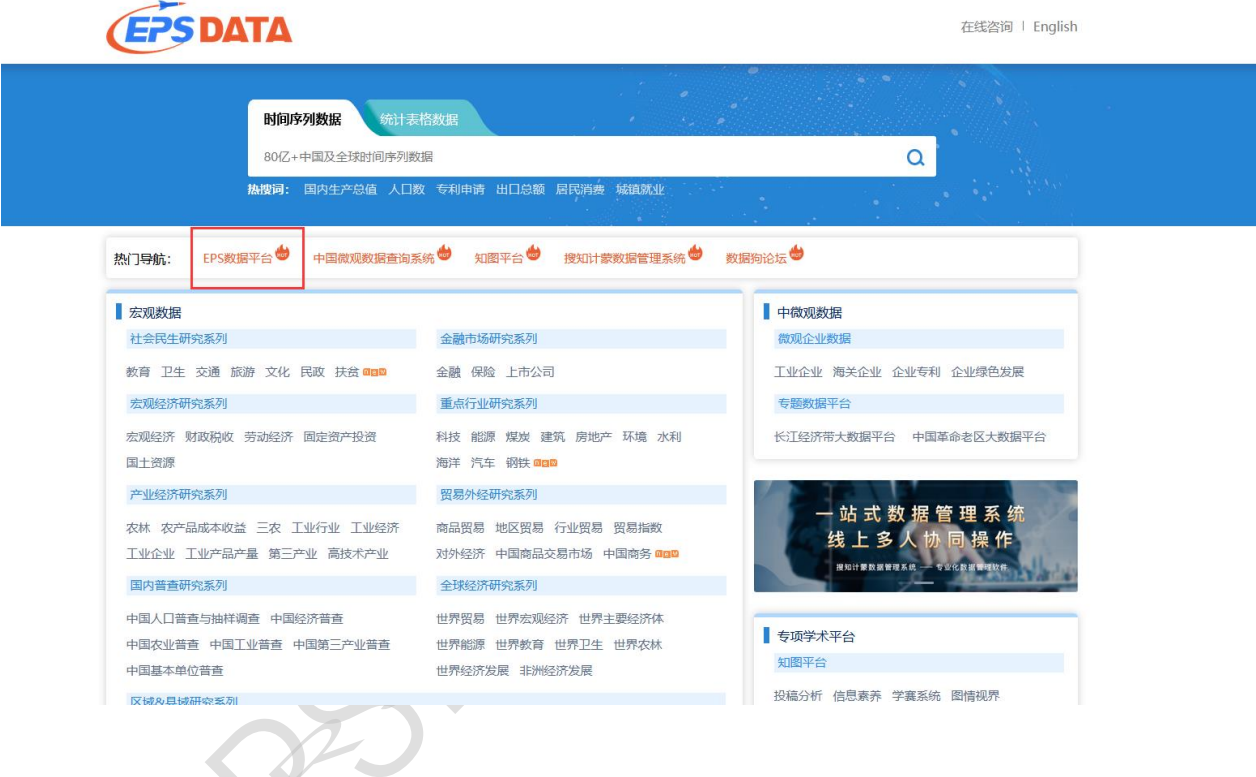

3. 在登录页面切换至"机构账号登录"页面,点击 "CARSI 登录"按钮,通过 CARSI 登录。

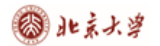

コ数据库 └コ项目地址 └コddd <mark>○</mark> Zuul 超时、重试、井... │○ (13条消息) spring clo... いA expect安装和使用 - ... │ **④ (**快速入门 — Arthas 3... │ Maven Central Repo...

**EPS DATA** 

为了您所有的数据需求

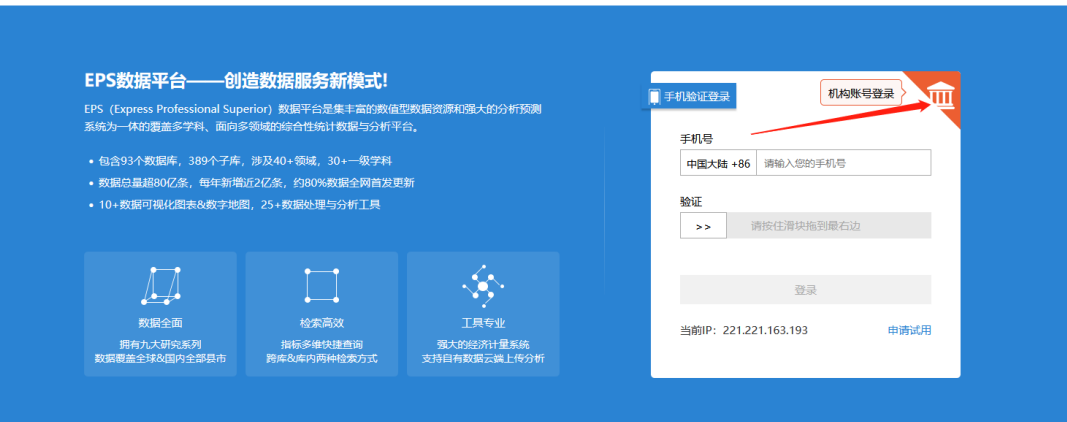

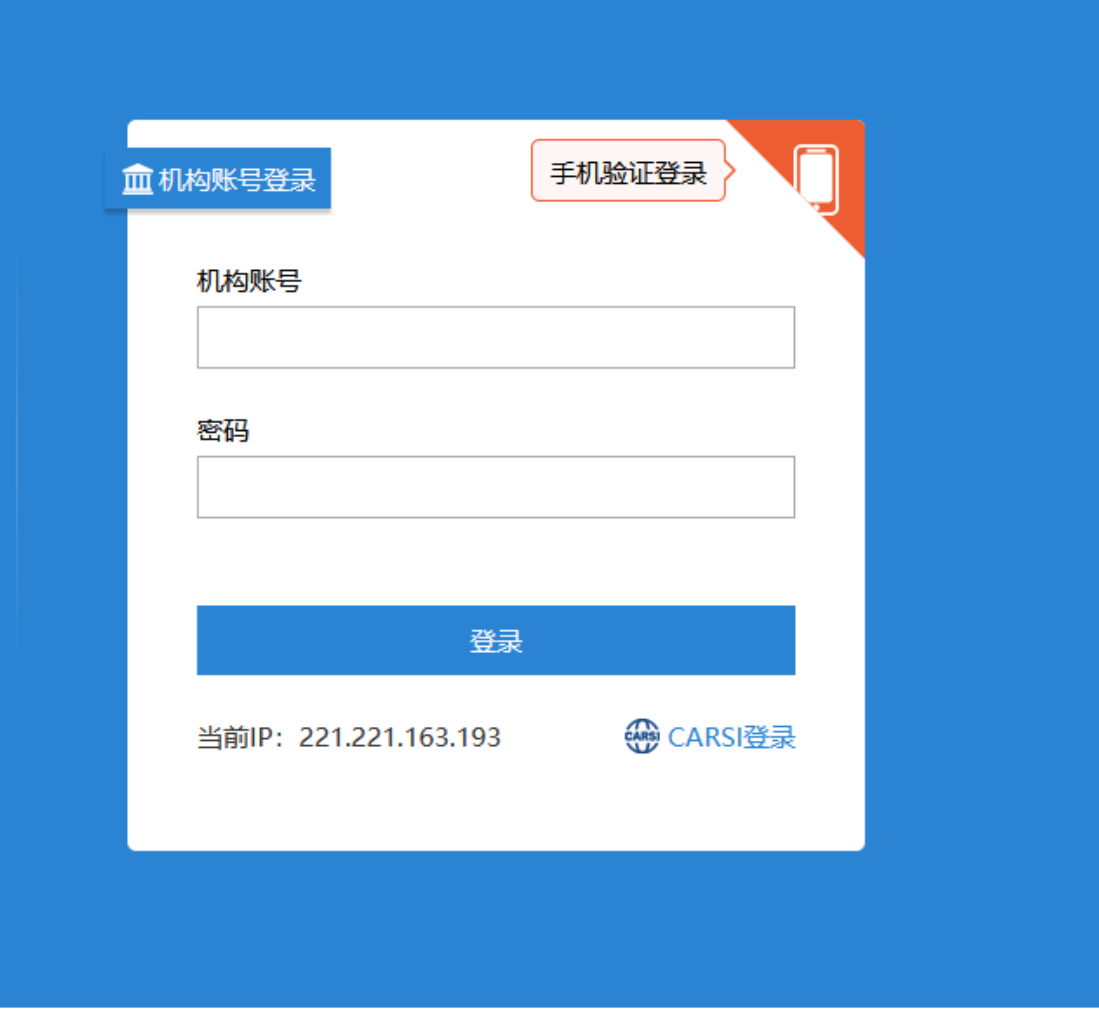

4. 选中用户所在高校,如"北京大学"。

北京大学计算中心 版权所有 All right reserved.

## 3 北京大学

6. P

## CARSI 用户服务访问流程(EPS 数据平台版)

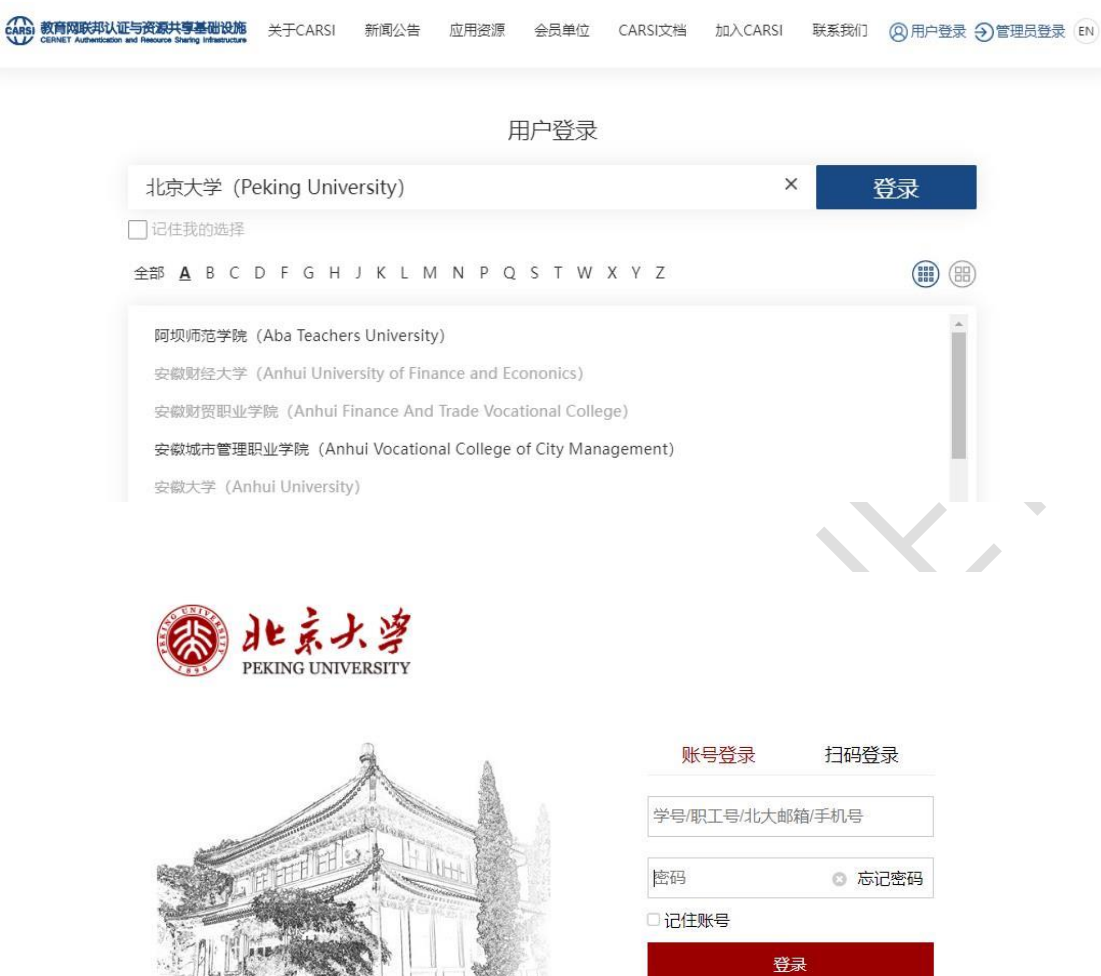

服务热线: 010-62751023 Email: its@pku.edu.cn © 北京大学计算中心

5. 登录成功后展示当前用户所属机构,即为登陆成功,用户可以浏览、下载资源。

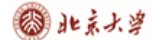

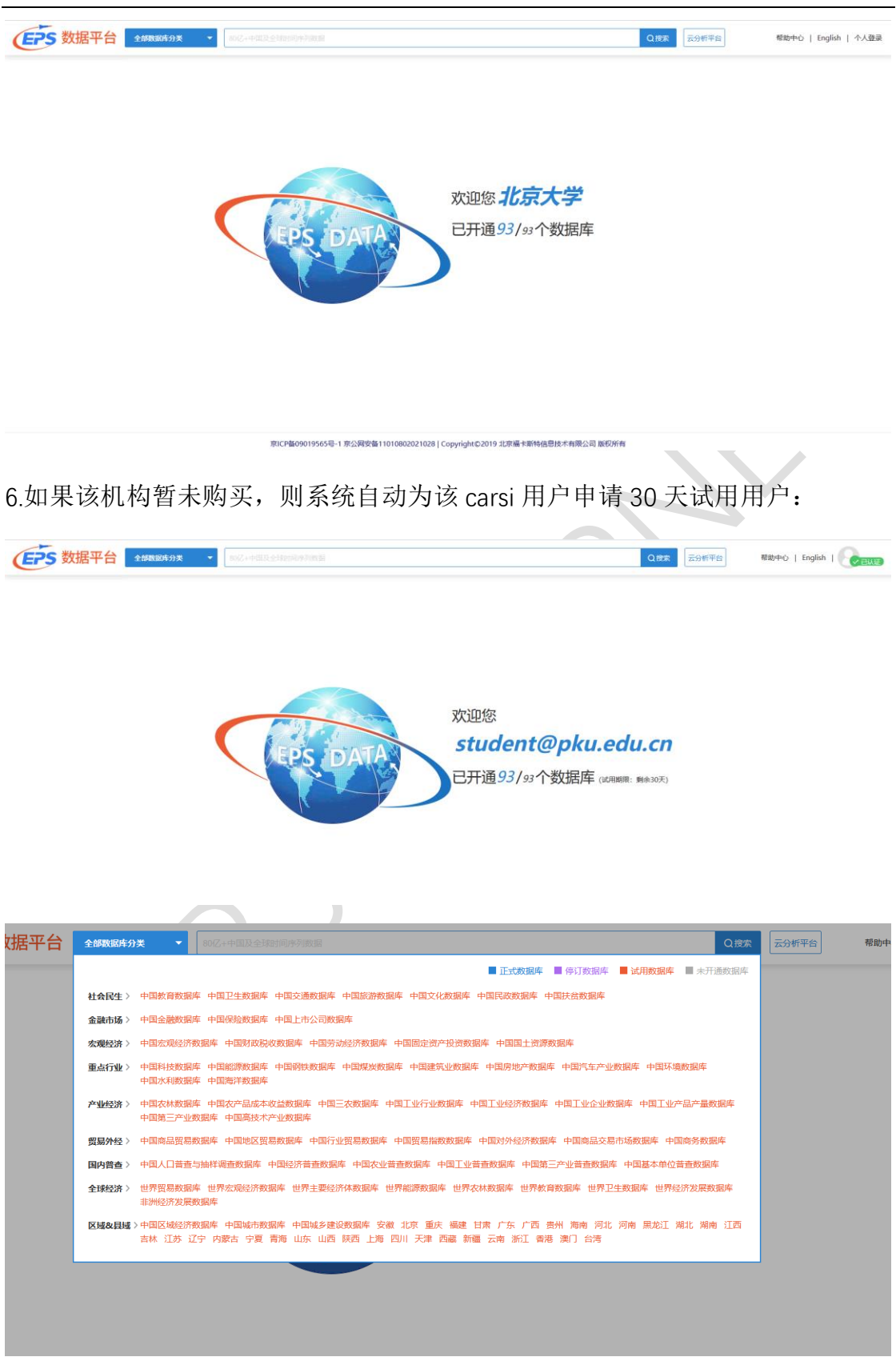

北京大学计算中心 版权所有 All right reserved.